### Тема 1

# Основные понятия

#### Элементы языка

#### 1. Алфавит программирования

 Программа на языке программирования записывается с помощью символов, образующих алфавит языка. Алфавит языка C++ включает:

- •большие латинские буквы от A до Z
- •малые латинские буквы от a до z
- •цифры от 0 до 9
- •знаки препинания: , . ; : ! ?
- •скобки: ( ) [ ] { }
- •знаки математических операций:  $+ * / < =$
- •специальные символы: \ (обратная наклонная черта)
- •~ (волна или тильда)
- •& (амперсант)
- •# (решетка или диез)
- •' (апостроф или одиночная кавычка)
- •" (двойная кавычка)
- •^ (стрелка)
- •% (процент)
- (знак подчеркивания)

#### **OTICIVICATOL ASDINA**

#### программирования 2. Лексемы

Лексема - это фрагмент программы, имеющий самостоятельное значение. Различают следующие виды лексем:

1) Ключевое слово - это лексема, имеющая некоторое предопределенное значение в языке. Ключевые слова нельзя использовать для каких-либо других целей.

2) Идентификатор – это последовательность букв, символа «\_» и цифр, начинающаяся с буквы или символа « ». Идентификаторы используются как имена объекта программы.

3) Числовые константы – задают в программе конкретные целые или дробные числа, записываемые по обычным правилам, например, 123, 32.1, 3.21e2.

4) Строковые константы - это последовательности произвольных символов, заключенные в двойные кавычки, например, "Строка символов", "String of characters". 5) Символьные константы представляют в программе одиночные символы, при

записи заключаются в одиночные апострофы, например, 'а', 'А', '0', '1'.

6) Термином оператор в языке C++ обозначают действие, которое следует выполнить над данными, например, оператор сложения чисел (+), оператор логического отрицания (!).

7) К знакам препинания в C++ относятся два символа: (;) и (,), служащие для разделения лексем. Символом (;) оканчивается любое предложение (инструкция) программы. Запятая

#### Элементы языка программирования

#### 3. Выражения

В ходе работы программы могут вычисляться значения выражений. Выражения образуются по правилам языка программирования. В состав выражений могут входить переменные, соединенные знаками операторов и другие выражения.

Переменные хранят данные, которые обрабатываются в процессе работы программы. Для обозначения переменных используются идентификаторы. Каждая переменная имеет определенный тип, например, целый, символьный и т.д.

Т.е. переменная — именованная область оперативной памяти, предназначенная для хранения значений (данных) определенного типа. Тип влияет на размер памяти и способ внутреннего представления (кодирования) хранимых значений.

Значение выражения можно присвоить какой-либо переменной или непосредственно использовать в дальнейших вычислениях. С помощью круглых скобок можно определять порядок проведения вычислений.

**Пример:**  $d = (a + b) * c$ ;

Здесь можно выделить три выражения: сумма а и b, произведение этой суммы на с и выражение присваивания, создаваемое оператором (=), в результате которого d получает новое значение.

Замечание: выражения присваивания можно использовать как часть других  $x = (d = (a + b) * c);$ выражений, например,

$$
\mathsf{M}\Pi\mathsf{M}
$$

 $x = d = (a + b) * c;$ 

4

#### Элементы языка программирования

#### 4. Функции

Функция – это подпрограмма, имеющая собственное имя и вызываемая для своего выполнения по этому имени.

Обычно программа на языке C++ состоит из нескольких функций, которые решают отдельные части общей задачи.

Каждая программа должна иметь в своем составе функцию с именем main, которая, впрочем, может быть единственной функцией программы.

Выполнение программы начинается именно с вызова функции main (точка входа в прогр.).

#### 5. Комментарии

Программы на языке C++ могут содержать комментарии, которые никак не влияют на вычисления и служат для пояснения хода работы программы. Комментарии предназначаются не компьютеру, а человеку. В комментариях допустимо использование любых символов, в том числе и русских букв.

#### Возможны два вида комментариев.

1) Комментарии, занимающие одну строку, начинаются двумя символами наклонной черты // и оканчиваются концом строки.

2) Текст, окаймленный знаками /\* и \*/, также является комментарием. Такой комментарий может быть многострочным.

#### Процесс создания программы

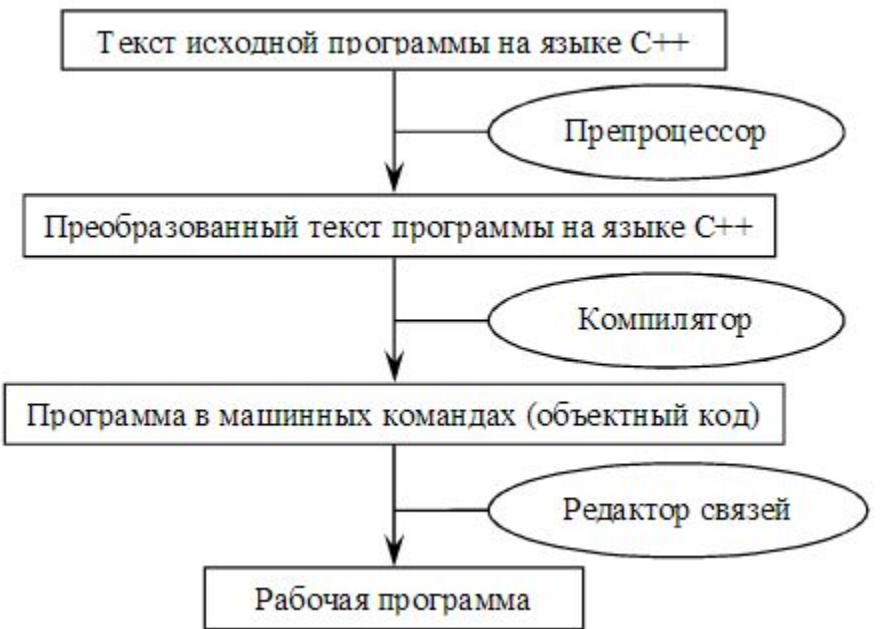

Программа, написанная на языке программирования, называется исходной. В языке С++ исходная программа может Чтобы состоять из нескольких файлов. было программу ИСХОДНУЮ МОЖНО исполнить, ее нужно перевести на язык машинных команд. Готовая к выполнению программа на языке машинных команд называется рабочей (исполняемой).

Препроцессор осуществляет предварительную обработку ИСХОДНОГО текста в соответствии с включенными в него<br>вставляет в текст обрабатываемого файла содержимое других файлов, убирает<br>комментарии, заменяет некоторые слова (называемые макросами) на заранее определенные фрагменты программного кода.

Компилятор проверяет правильность исходной программы с точки зрения правил языка и переводит ее на язык машинных команд, в результате чего создается объектный код. Объектный код, полученный после компиляции какоголибо файла, размещается в файлах с расширением .obj.

Редактор связей собирает в один исполняемый файл объектные модули программы, добавляет код стандартных функций из библиотек. В результате получается готовый к выполнению исполняемый код, размещаемый в файле <sup>6</sup>с

## Инструменты программирования

I. В настоящее время для разработки программ используют интегрированные среды разработки (Integrated Development Environment - IDE), включающие в свой состав редактор для написания текста программы, препроцессор, компилятор, редактор связей, а также отладчик, облегчающий поиск ошибок. <u>Примеры IDE д</u>ля  $C++$ :

1) Среда Eclipse является бесплатной, свободно распространяемой. По умолчанию эта среда использует язык Java, но есть варианты ее настройки для других языков, в том числе для языков С и C++. Eclipse не включает компилятор с языка C++, его нужно установить отдельно и указать в настройках среды. Eclipse не удобен для работы на С++.

2) Бесплатная интегрированная среда Qt Creator, ориентированная на использование кроссплатформенной библиотеки Qt на C++, предназначенной для разработки приложений для различных операционных систем.

Для разработки на C++ в среде Qt Creator можно использовать свободный **КОМПИЛЯТОР MinGW ИЛИ КОМПИЛЯТОР MS К Visual Studio.** 

3) Компания Embarcadero Technologies выпускает несколько форм среды Red Studio, включающей систему C++ Builder со средой разработки на C++ и компилятор.

4) Microsoft выпускает продукт Visual Studio для Windows, macOC позволяющий разрабатывать приложения на языках C++, C#, Visual Basic и др. для ряда платформ

Существует бесплатная версия Visual Studio Community 2019 для обучения, разработок с открытым кодом и индивидуального использования (https://visualstudio.microsoft.com/ru/)

5) Бесплатная среда разработки Code::Blocks на C/C++ и Fortran

(https://www.codeblocks.org)

#### II. Online компиляторы с C++

(см., например, краткий обзор на https://purecodecpp.com/archives/3902)

## Инструменты программирования

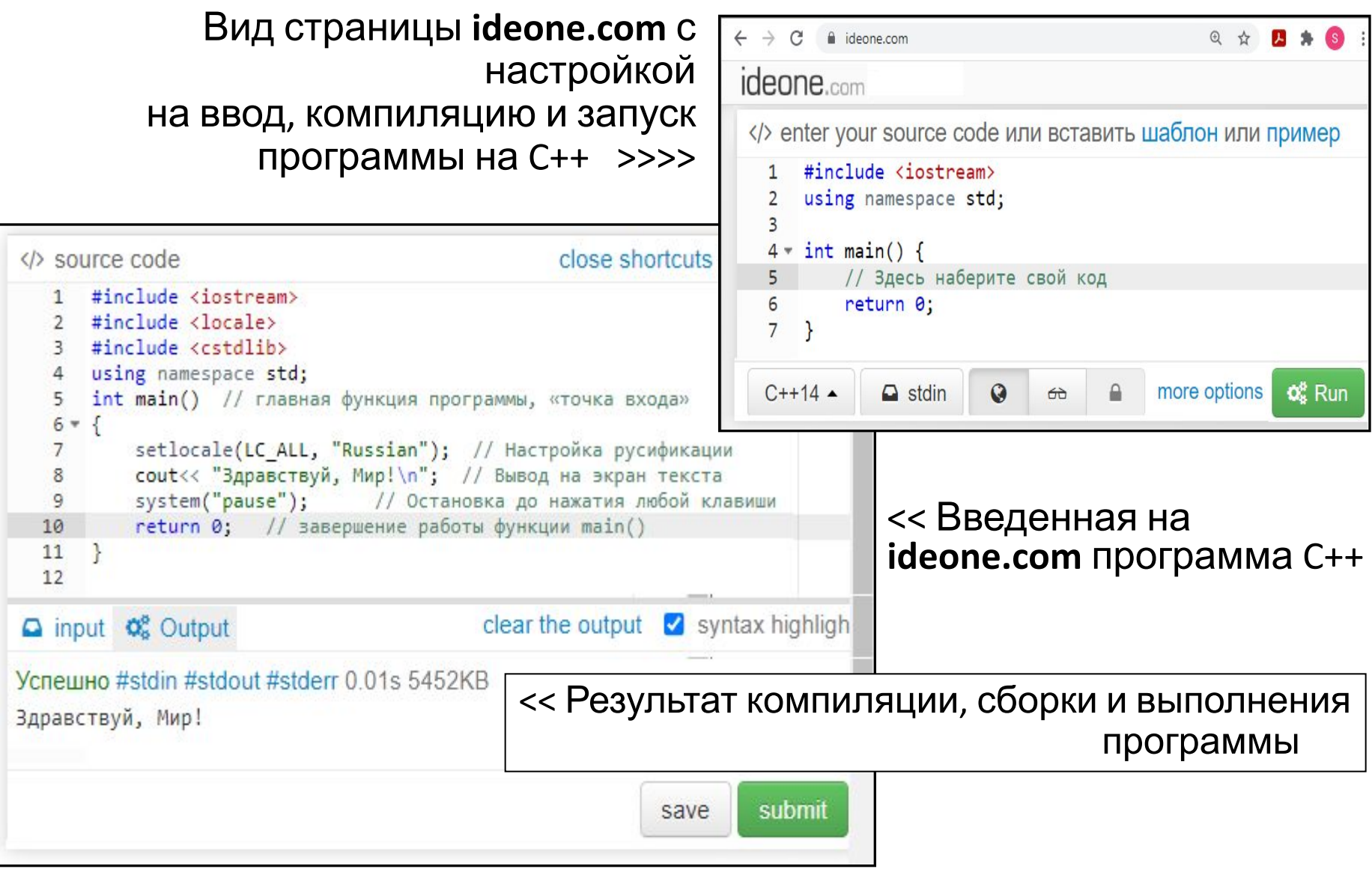

**Замечание.** *Приводимые далее примеры программ проверены в среде Visual Studio.*

### Первая программа

// Файл Hello.cpp #include <iostream> стандартных

#include <locale> содержащей

#include <cstdlib> содержащей

using namespace std;  $int main()$ 

// Подключение заголовочного файла библиотеки

// потоковых средств ввода и вывода языка С++ // Подключение заголовочного файла библиотеки,

// средства для настройки программы на использование //особенностей, характерных для разных стран и языков, в //частности, русского языка // Подключение заголовочного файла библиотеки,

```
//функцию system()
```
//делает доступными имена из пространства имен std // главная функция программы, «точка входа»

```
setlocale(LC ALL, "Russian");
                              // Настройка на использование национальных
                                  //особенностей
cout << "Здравствуй, Мир!\n";
                               // Вывод на экран текста Здравствуй, Мир!
system("pause");
                              // Остановка программы до нажатия
                                                                            \overline{q}// любой клавиши
```
Загружаем среду и выполняем команду меню **Файл=>Создать=>Проект**... Далее в окне **Создание проекта** выбираем язык программирования (**C++**), ОС (**Windows**), тип проекта (**Консоль**) и шаблон проекта (**Пустой проект** или **Мастер классических приложений Windows**).

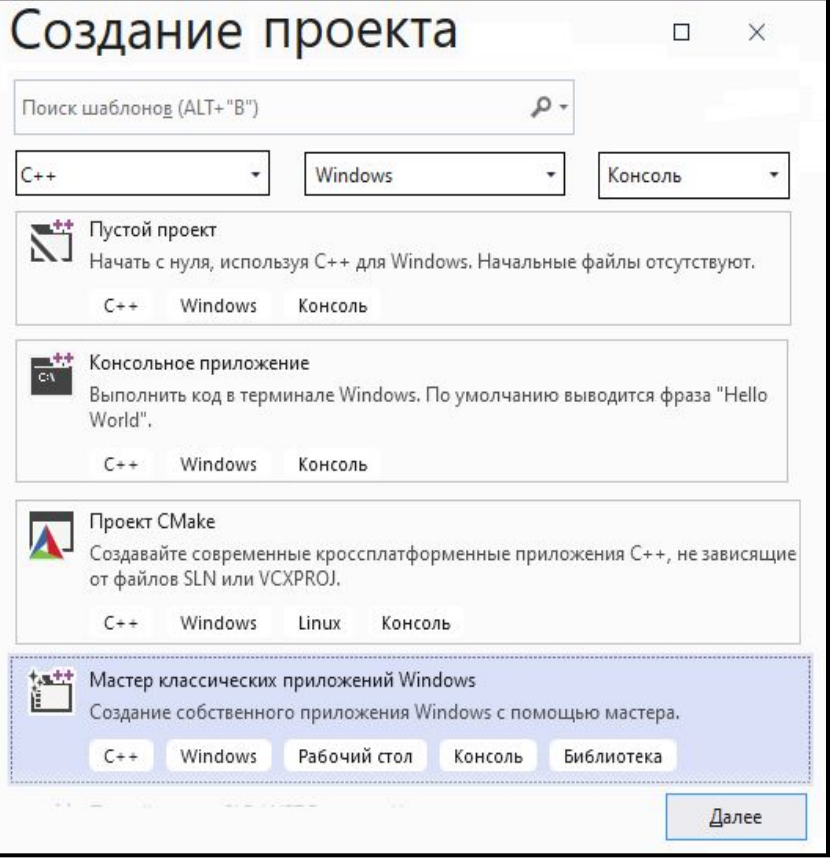

После нажатия кнопки **Далее** откроется окно мастера создания приложения.

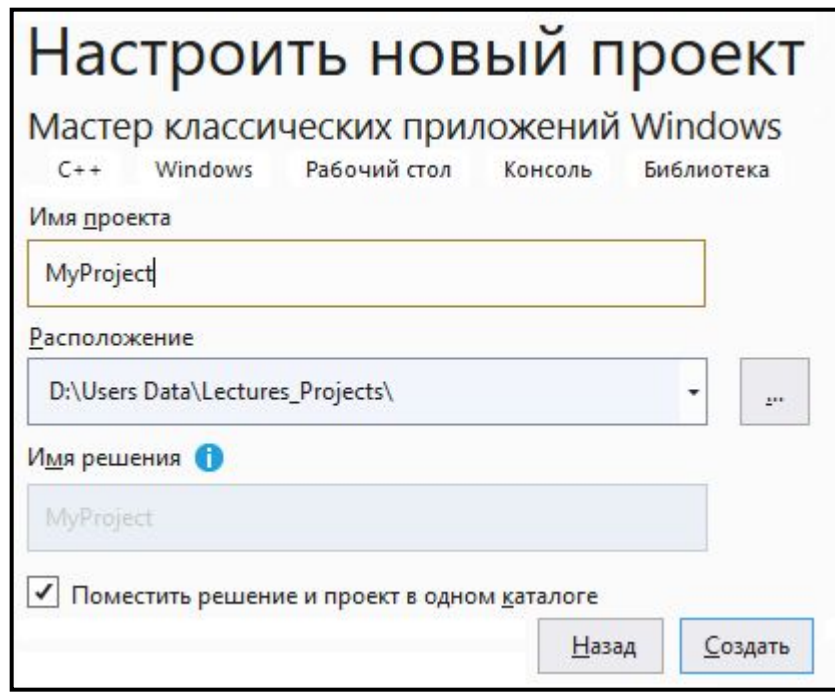

В поле **Имя** вводим имя проекта, в поле **Расположение** выбираем папку для проекта. При создании проекта автоматически создается папка с именем, совпадающим с именем проекта. Если включить флаг «*Поместить решение и проект в одном каталоге*» (удобно для небольших программ), дополнительных 10папок не создастся.

Когда в Visual Studio ведется работа с несколькими взаимосвязанными проектами, то их удобно объединять в так называемые **решения** (**Solution**). В этом случае флаг «*Поместить решение и проект в одном каталоге*» включать не нужно. Тогда поле **Имя решения** будет доступно для редактирования. В нем можно будет задать имя решения, отличающееся от имени проекта, а для решения будет создана отдельная папка с этим именем, в нее будут вложены папки всех проектов, входящих в состав **Solution**. При создании простых учебных

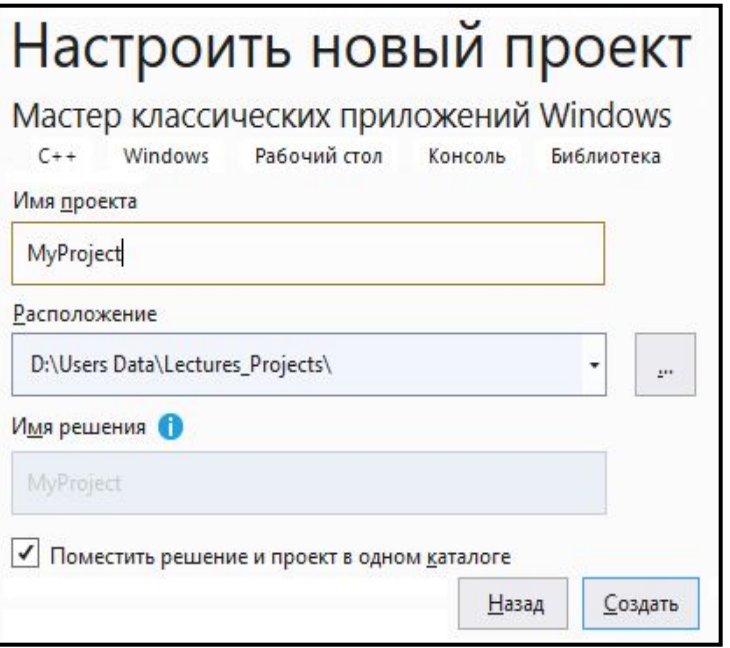

программ, включающих один проект, удобнее использовать режим, когда отдельной папки для решения не создается. В этом случае его папка совпадает с папкой проекта.

 Этот режим как раз и включается установкой флага «*Поместить решение и проект в одном каталоге*».

 В любом случае в папке решения создается **файл решения** с расширением **.sln.** В папке каждого проекта создаются **файлы проектов** с расширением **.vcxproj** 

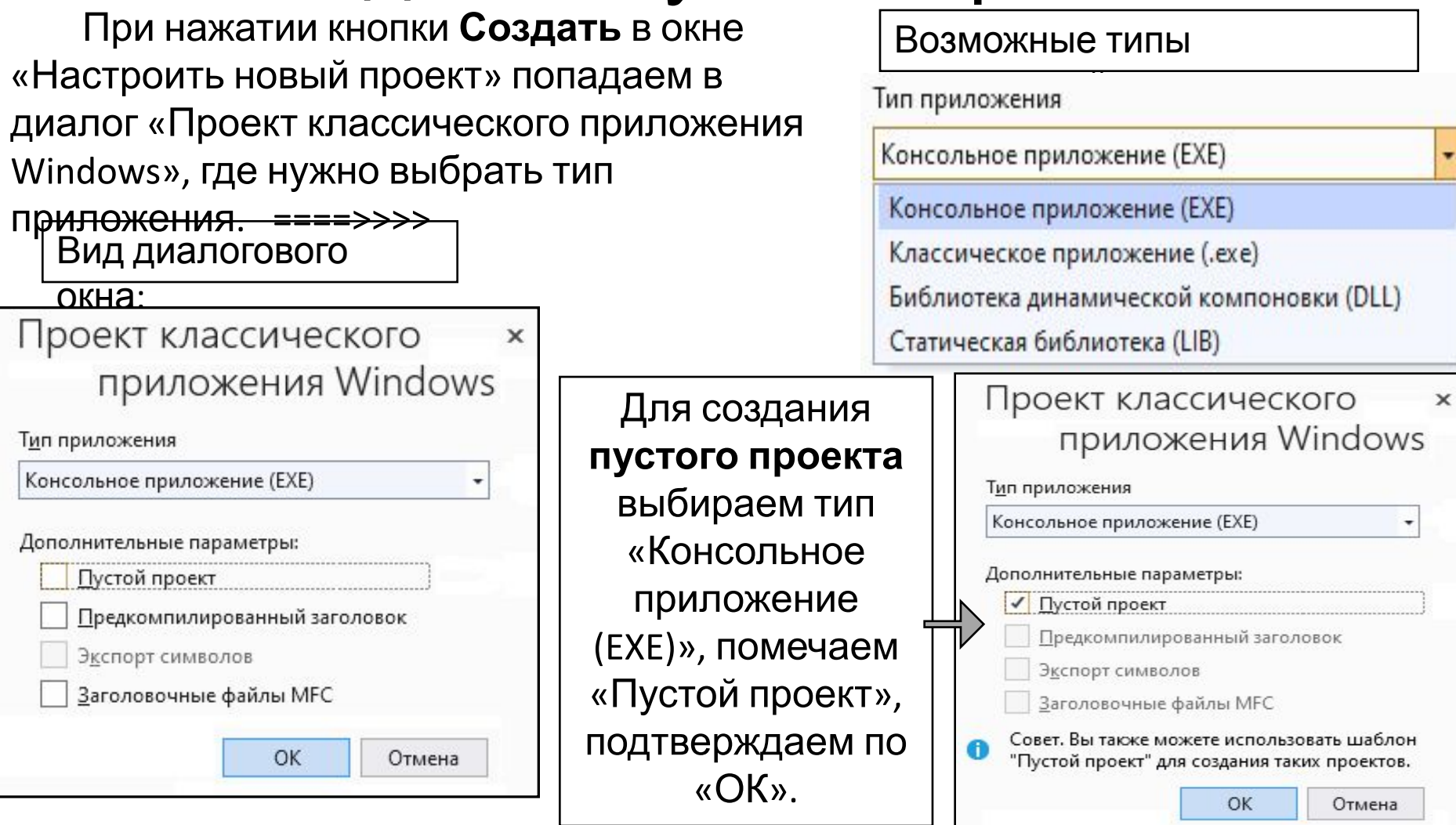

Для непустых проектов доступны к выбору два флага: «*Предкомпилированные заголовки*» и **«***Заголовочные файлыMFC*».

Выбор **MFS** – встраивает в проект поддержку библиотеки **NACC** 

 Консольные приложения выполняются в отдельном окне, эмулирующем работу операционной системы

- Нажатием кнопки **OK** завершается создание проекта и открывается среда разработки.
- В окне **Обозреватель решений** показывается состав решения. Видно, что решение MyProject содержит один проект с тем же названием, включающий три основных раздела:
- **•Исходные файлы**;
- **•Файлы заголовков**;

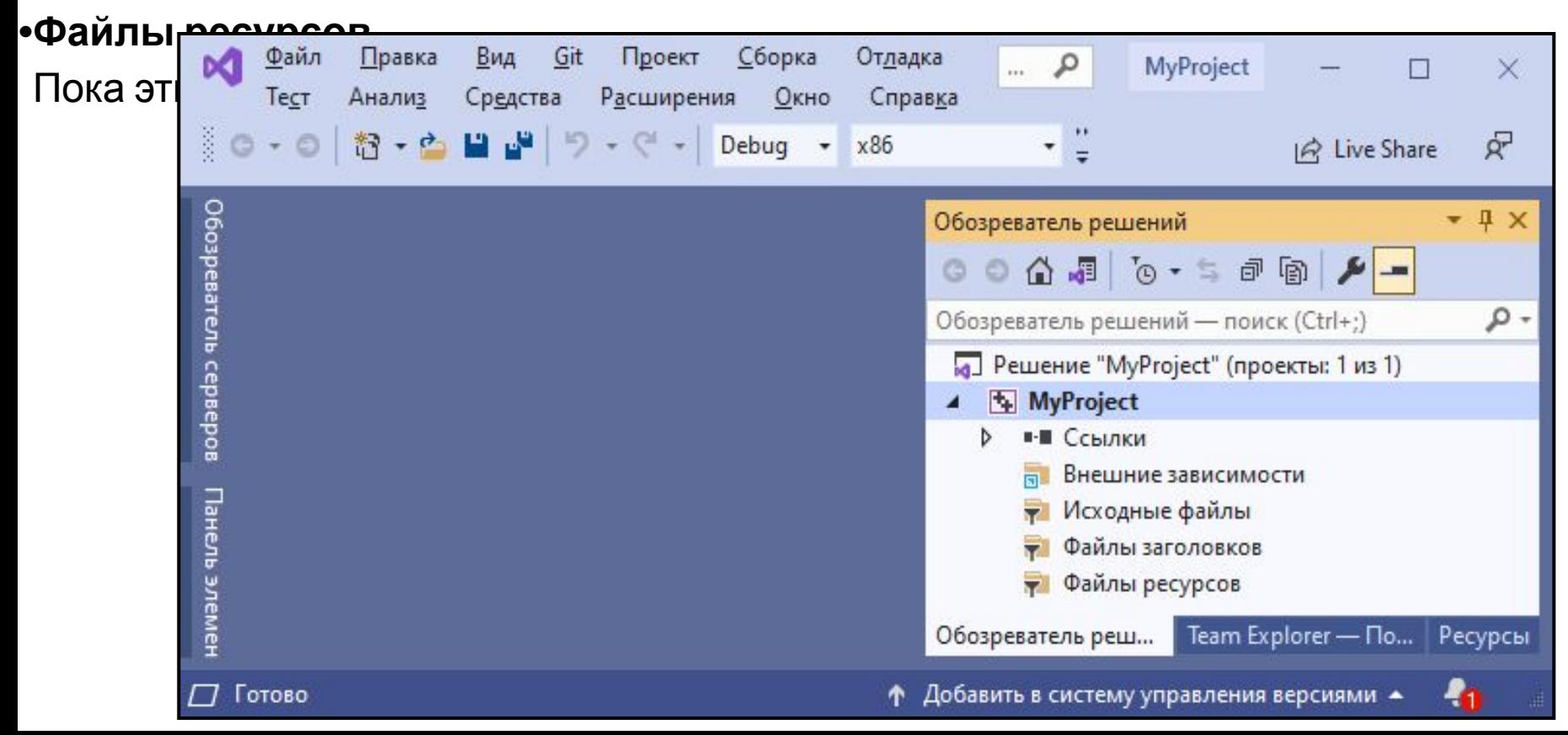

#### Содержимое папки созданного пустого проекта в Проводнике Windows.

Файл проекта MyProject**.vcproj** содержит информацию о версии Visual C++, которая сгенерировала этот файл, информацию о платформе, конфигурациях и свойствах проекта, включая параметры компиляции, сборки и пр.

Файл решения MyProject.**sln** содержит сведения о проектах, входящих в данное решение.

Остальные файлы имеют служебный характер для среды разработки.

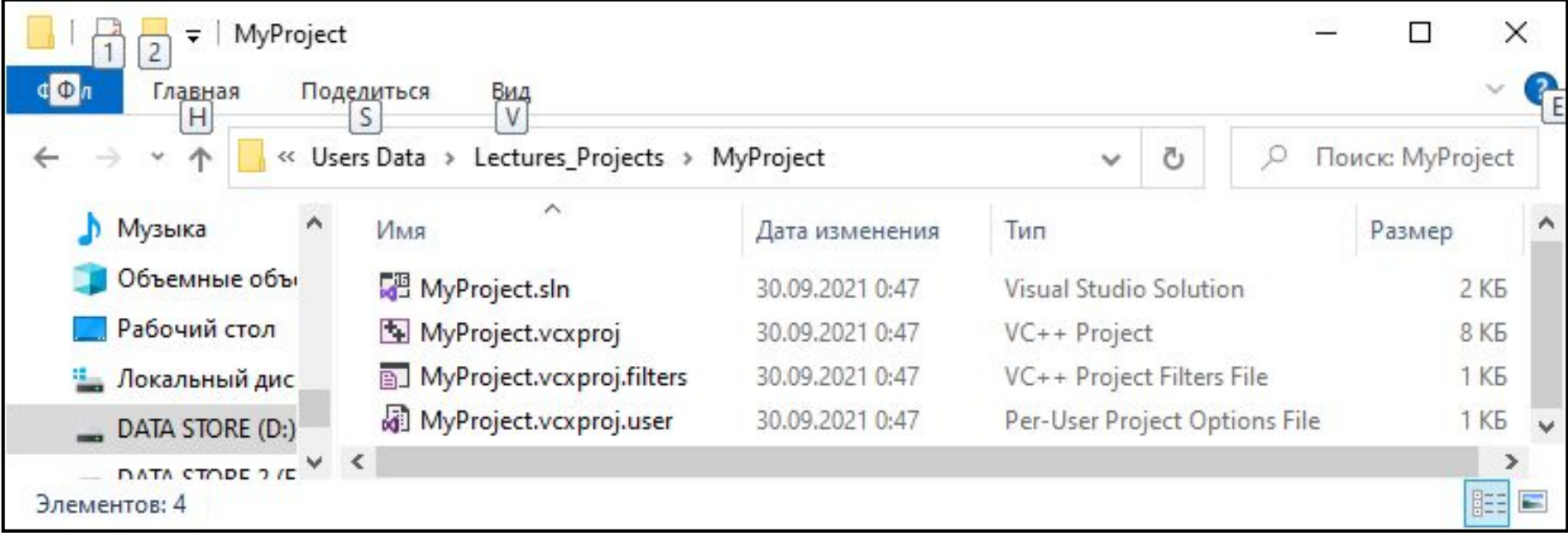

### Использование пустого проекта

#### Добавление в проект файла исходного кода.

Выполним команду **Проект => Добавить новый элемент…**. В появившемся окне **Добавление нового элемента – MyProject** выбираем категорию – **Код**, шаблон – **Файл C++ (.cpp)**. В поле **Имя** вводим имя добавляемого файла кода – Hello.cpp Расширение .cpp можно не писать – будет добавлено к имени файла

#### **автоматически** Добавление нового элемента - MyProject  $\times$ HE 4 Установленные Сортировка: По умолчанию . م ۰ Поиск (Ctrl+E)  $\triangle$  Visual C++ **Тип:** Visual C++ Файл C++ (.cpp) Visual C++ Код Создает файл, содержащий исходный Форматирование код С++. lh Файл заголовка (.h) Visual  $C_{++}$ Библиотека ATL Данные Файл Midl (.idl) Visual C++ Ресурсы **Be6** Файл определения модуля (.def) Visual C++ Служебные программы Таблицы свойств Класс С++ Visual  $C++$ **HLSL** Test Блок интерфейса модуля C++ (.ixx) Visual C++ Графика  $B$   $C$ <sub>ETM</sub> Hello.cpp Имя: Добавить Отмена d:\Users Data\Lectures\_Projects\MyProject\ О<u>б</u>зор... Расположение: ۰

### Использование пустого проекта

 В появившемся пустом окне текстового редактора наберем или вставим код Программы 1 со слайда 9.

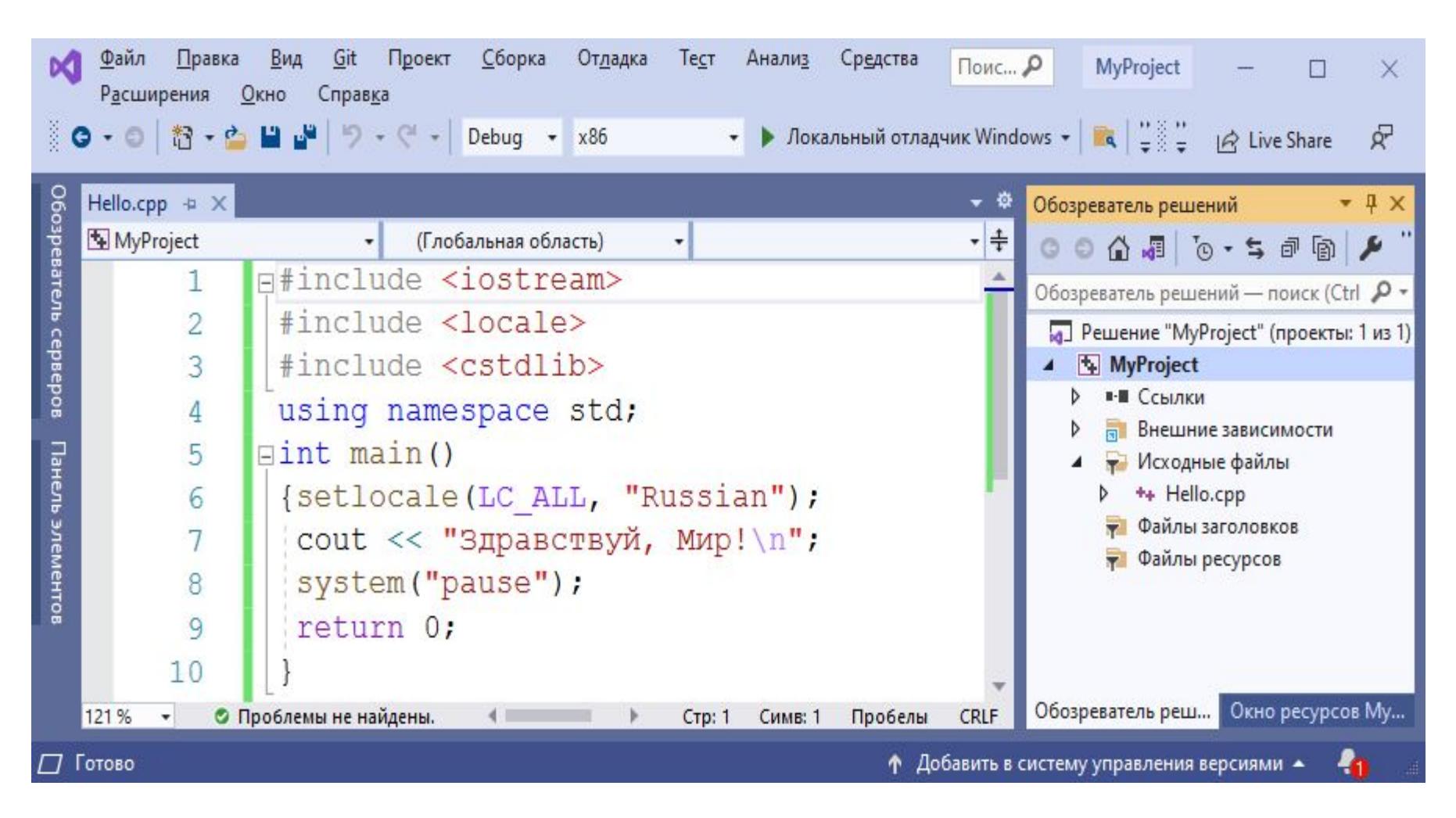

#### **Построение проекта**

 Построение рабочей программы выполняется командой **Сборка => Построить MyProject**. При первом выполнении этой команды сначала запускается компилятор. Если при компиляции не обнаружено ошибок, запускается компоновщик.

 Сообщения в окне **Вывод** зависят от версии Visual Studio. Например, в окне **Вывод** могут быть показаны сообщения: *1>Компиляция... з*атем *– 1>Компоновка...* . Или же: *Сборка начата…* Если компилятор или компоновщик находят ошибки, сообщения о них также выводятся в окно **Вывод**.

 Для более удобной работы с ошибками существует окно **Список ошибок**, выводимое командой **Вид => Список ошибок**.

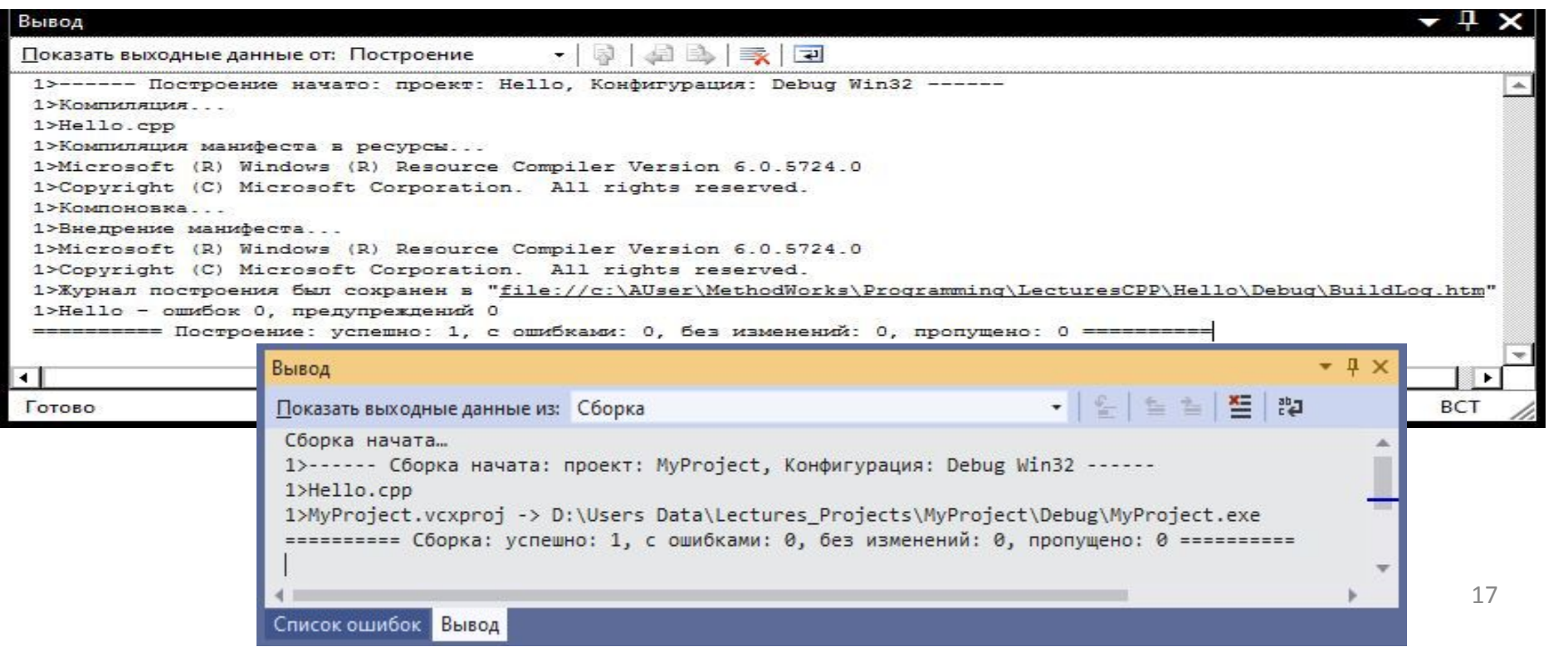

#### **Построение проекта**

Если ошибок не было, в окне **Вывод** будет напечатано: **Построение: успешно: 1**.

При повторном выполнении команды **Построить <Имя\_Проекта>** компилируются только файлы, в которые внесены изменения, и, если в исходных файлах были изменения, выполняется компоновка.

Команда **Сборка => Перестроить <Имя\_Проекта>** выполняет перекомпиляцию всех файлов проекта и компоновку.

Отдельная компиляция выделенного файла выполняется командой **Сборка => Компилировать** или комбинацией **Ctrl+F7**.

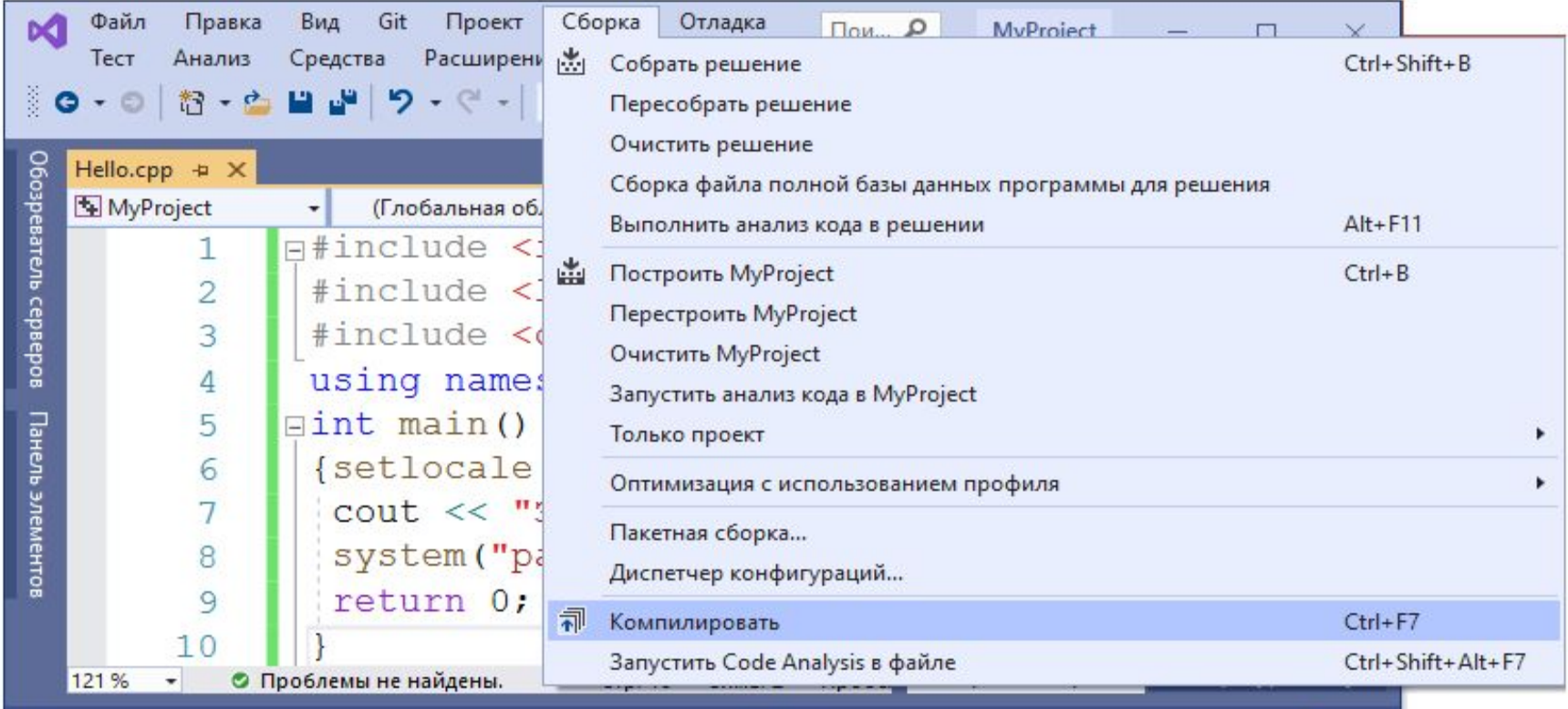

Π

#### **Построение проекта**

 При построении приложения в режиме отладки в папке проекта создается папка **Debug**, содержащая результаты работы компилятора и компоновщика.

 В этой папке мы видим объектный файл программы *Hello.obj* и рабочую программу *MyProject.exe*. Используя созданный exe-файл, можно запускать

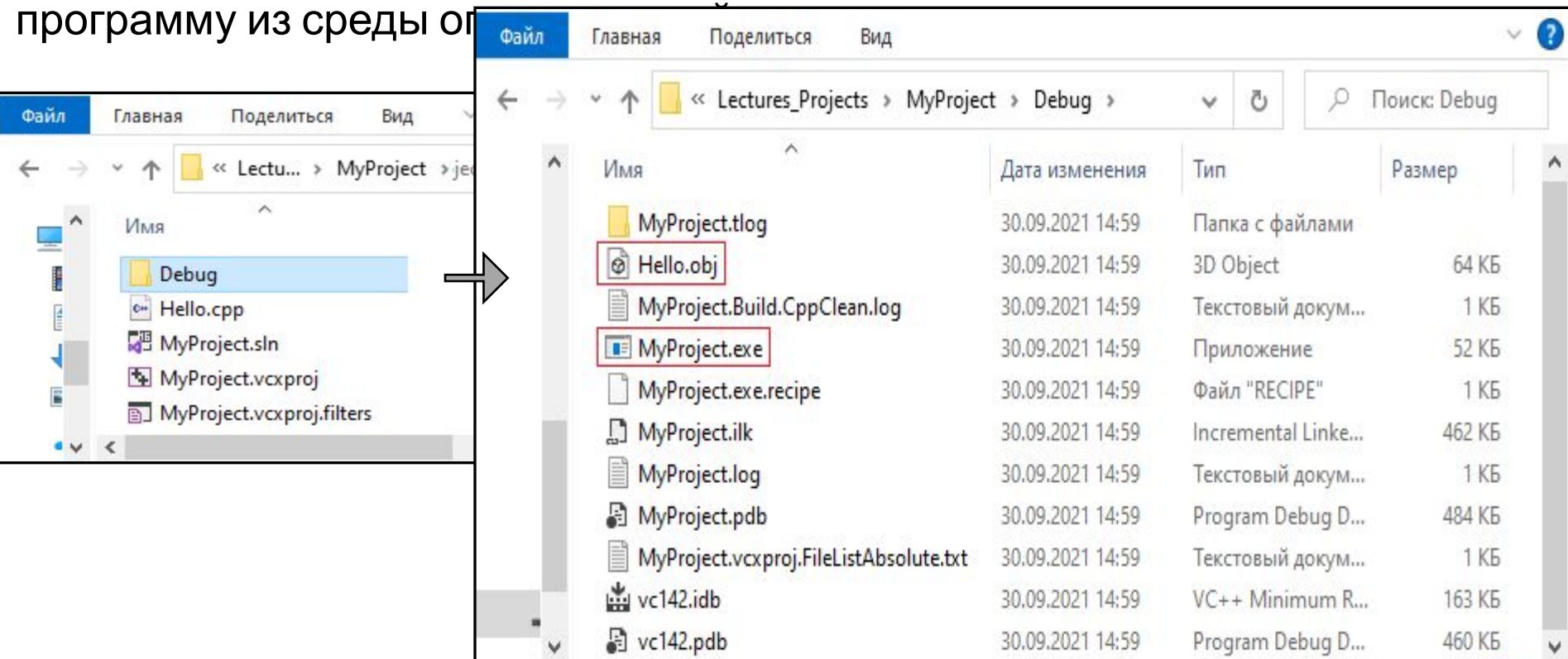

Выполнение команд **Сборка => Очистить** <*Имя\_проекта*> приведет к удалению файлов, возникших в процессе компиляции и сборки. <u>19</u>

## **Запуск программы**

 Из среды разработки программу можно запустить в режиме отладки командой **Отладка => Начать отладку**, или клавишей **F5**. При этом окно выполнения программы сразу закрывается, после окончания работы программы.

 После команды **Отладка => Запуск без отладки** (комбинация клавиш **Ctrl+F5**) окно выполнения программы остается открытым до нажатия любой клавиши.

 Примечание. Включение в программу перед завершающей инструкцией **return 0**; инструкции **system("pause");** приведет к дополнительной приостановке выполнения программы до нажатия любой клавиши. Вот как будет выглядеть консольное окно приложения при запуске в режиме **Отладка => Начать отладку** при наличии перед завершением инструкции **system("pause")**.

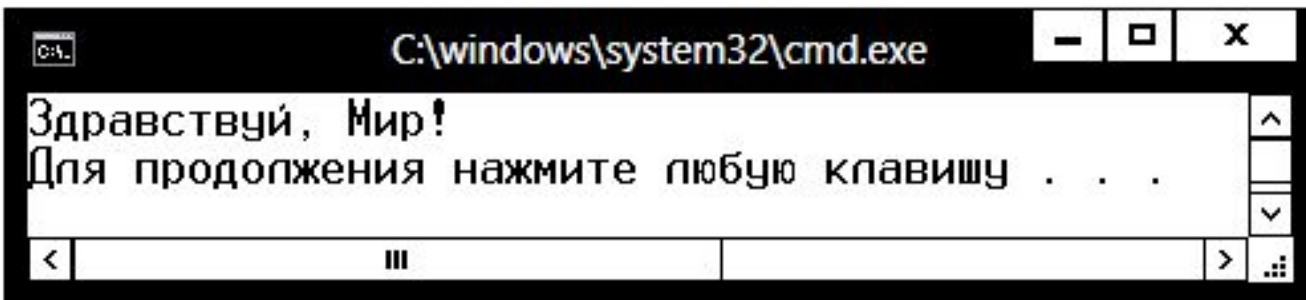

 Создадим проект NotEmptyPr. При назначении параметров приложению *НЕ уста-навливаем* флажок **Пустой проект.**  Полезно установить флажок **Предкомпилированный заголовок.**

После нажатия кнопки **ОК** создается про указанного типа и открывается в среде разработки.

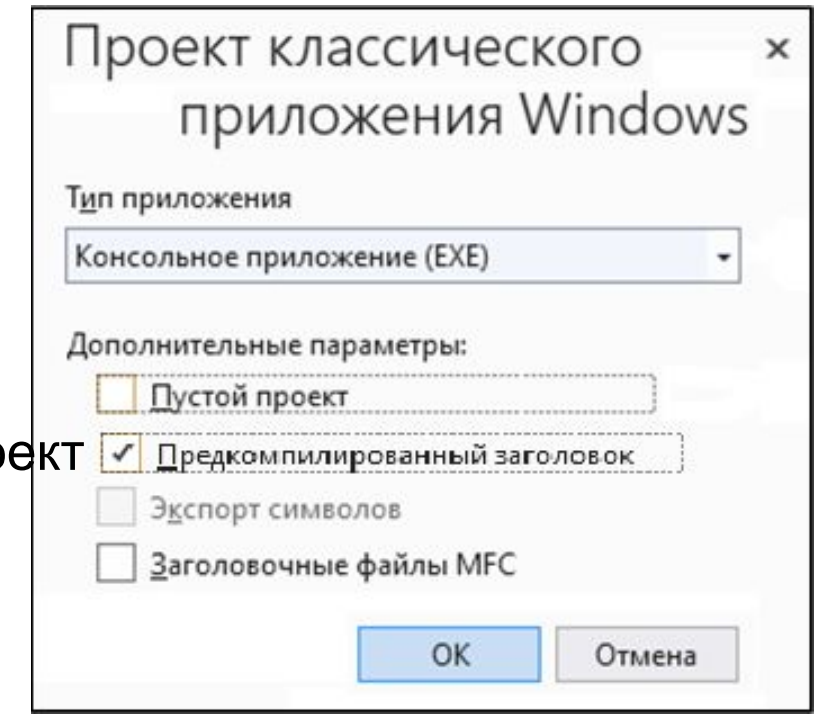

При *НЕ установленном* флажке **Пустой проект** в проект добавляется файл исходного кода с именем, совпадающим с именем проекта, который будет содержать заготовку функции main().

Проект

Сборка

Отладка

Тест

 $Поис.  $\rho$$ 

NotE...tyPr

 $\times$ 

 $\sigma$ 

П

#### В окне **Обозреватель решений** видно, что в состав проекта автоматически включено несколько финансов

Git

Правка

Анализ Средства Расширения Окно Справка . <u>"Bati ere"</u> 8 Q - © | 評 - 凸 | 2 | 19 - 〇 - │ Debug - x86 IR Live Share NotEmptyPr.cpp + X - 0 Обозреватель решений  $\sqrt{2}$   $\times$ NotEmptyPr (Глобальная область -- 수  $\circ$   $\circ$   $\circ$   $\circ$   $\circ$   $\circ$   $\circ$   $\circ$ Файл **BaTEЛЬ** CepBepor // NotEmptyPr.cpp Обозреватель решений - поиск (Ctrl  $\Box$ NotEmptyPr.cpp, [а] Решение "NotEmptyPr" (проекты: 1 из F#include "pch.h" NotEmptyPr содержит заготовку ■ Ссылки #include <iostream> **ВНЕШНИЕ ЗАВИСИМОСТИ** главной функции Панель элементов Исходные файлы ++ NotEmptyPr.cpp  $\pi$ int main() программы main() ++ pch.cpp • Файлы заголовков std:: cout << "Hello World!\n"; hi pch.h D • Файлы ресурсов Обозреватель реш... Окно ресурсов No.. 121%  $\overline{\phantom{a}}$ • Проблемы не найдены. Стр: 10 **Симв: 1** Пробелы ↑ Добавить в систему управления версиями ▲

 Файлы **pch.h**, **pch.cpp** определяют состав предварительно компилируемых заголовочных файлов (*precompiled header*, *PCH*). Программист может включить в **pch.h** директивы #include <имя\_заголовка> для подключения набора редко изменяемых больших заголовочных файлов.

 При первом построении проекта, выполняемого командой **Построение=>Построить <ИмяПроекта>**, создается файл предварительно откомпилированных заголовков NotEmptyPr.pch и файл pch.obj – с результатами компиляции заголовочных файлов, включенных программистом в pch.h  $^{22}$ 

#### Файл pch.h

- // pch.h: это файл предварительно компилируемых заголовков.
- Подключенные в области с пометкой @@@@@@ файлы заголовков  $\frac{1}{2}$
- компилируются только один раз, что ускоряет последующие сборки.  $\frac{1}{2}$
- Результаты предкомпиляции запоминаются в файле ИМЯ ПРОЕКТА.pch  $\frac{1}{2}$ Однако изменение любого из приведенных здесь файлов  $\frac{1}{2}$ между операциями сборки приведет к повторной  $\frac{1}{2}$ компиляции всех(!) этих файлов.  $\frac{1}{2}$
- // Не добавляйте сюда файлы, которые планируете часто изменять, // так как в этом случае выигрыша в производительности не будет. #ifndef PCH H #define PCH H

// @@@@@@ Добавьте сюда заголовочные файлы для их предварительной компиляции  $\frac{1}{2}$ #endif //PCH H

pch.h - файл для подключения стандартных системных заголовочных файлов или заголовочных файлов конкретного проекта, которые часто используются, но не часто изменяются

#### **Файл pch.cpp**

- // pch.cpp: файл исходного кода,
- // парный к файлу предварительно компилируемых заголовков #include "pch.h"
- // Для использования механизма предварительно скомпилированных
- // заголовочных файлов файл pch.cpp необходим
- // среди исходных файлов проекта
- // Подключайте ссылки на требующиеся дополнительные заголовки // в файле pch.h, а не в файле pch.cpp

**Замечание**: в файл pch.cpp не следует вносить каких-либо дополнений.

## Программа «Непустой проект»

Файл NotEmptyPr.cpp

#include "pch.h"

// Три следующих ниже заголовочных файла правильнее

 $\overline{\prime}$ перенести в файл pch.h:

#include <iostream>

#include <locale>

#include <cstdlib>

// using namespace std; //  $\rightarrow$  отказались от подключения пространства имен std

// Изменим шаблонную функцию main() в файле NotEmptyPr.cpp:

 $int main()$ 

```
{ setlocale(LC_ALL, "Russian");
```
std::cout << "Здравствуй, Мир!\n"; //Требуется явное указание пространства **UMEH** std

system("pause");

return 0; // - в функции main инструкция «return 0;» не обязательна Перенос в заголовочный файл pch.h стандартных файлов заголовков существенно увеличит объем файла предкомпилированных заголовков NotEmptyPr.pch, но ускорит последующие 25 перекомпиляции проекта.

# **Программа «Непустой проект»**

При первом построении непустого проекта в папке проекта создается папка **Debug**, содержащая результаты работы компилятора и компоновщика. В этой папке находится файл предварительно откомпилированных заголовков **NotEmptyPr.pch**, объектный файл **pch.obj**, объектный файл главного модуля **NotEmptyPr.obj** и рабочая программа **NotEmptyPr.exe**.

Для запуска созданной программы из среды операционной системы нужно выбрать созданный exe-файл и нажать клавишу **Enter**.

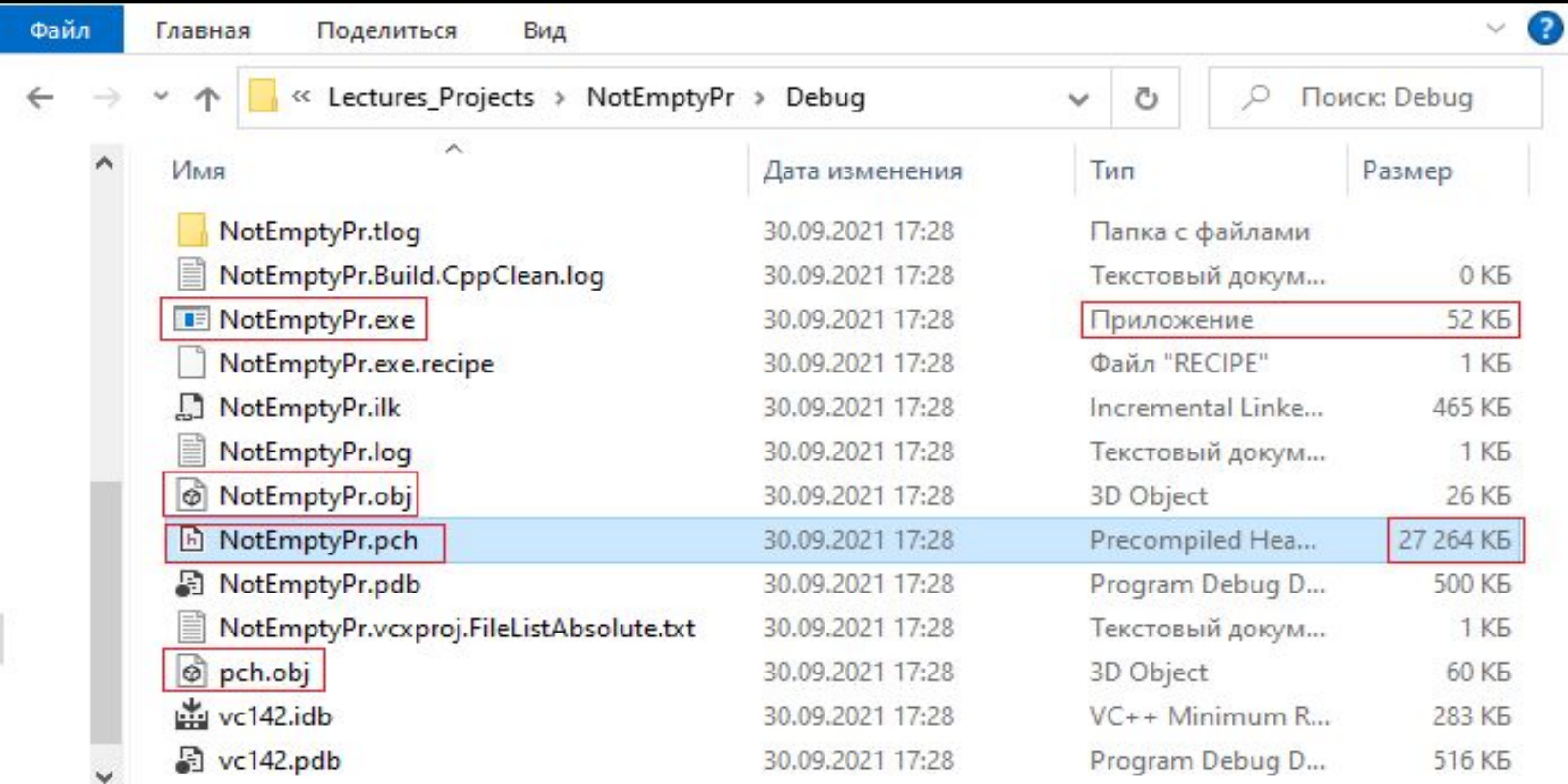

## Отладка программ Программа «Деление чисел»

Рассмотрим программу, в которой есть синтаксическая ошибка (пропущена тоска с запятой) и семантическая ошибка (деление на нуль).

// Файл DivNumbers.cpp

#include <iostream>

using namespace std;

 $int main()$ 

 $\{$ 

 $\}$ 

- int  $a, b, c;$  // Определение переменных
- $a = 1$ ; // Присваивание значений
- $b = 0$  // переменным В строчке ошибка, отсутствует (;)
- $c = a / b$ ; // Деление чисел

```
cout << "c = " << c; // Вывод частного
return 0;
```
### *Отладка программ* **Синтаксические ошибки**

Выполним компиляцию, нажав **Ctrl+F7**. Компилятор выдаст сообщение об ошибке:

Ошибка 1 error C2146: синтаксическая ошибка: отсутствие ";" перед идентификатором "c".

Компилятор указал на 9-ю строку программы, хотя символа (;) не хватает в конце 8-й строки. Это объясняется тем, что компилятор анализирует текст программы последовательно, символ за символом, выделяя отдельные слова (лексемы) программы. Число 0 в конце 8-й строки ошибкой не является, но имя переменной c, стоящее после числа <u>0 без какого-либо предшествующего знака</u> – это ошибка.

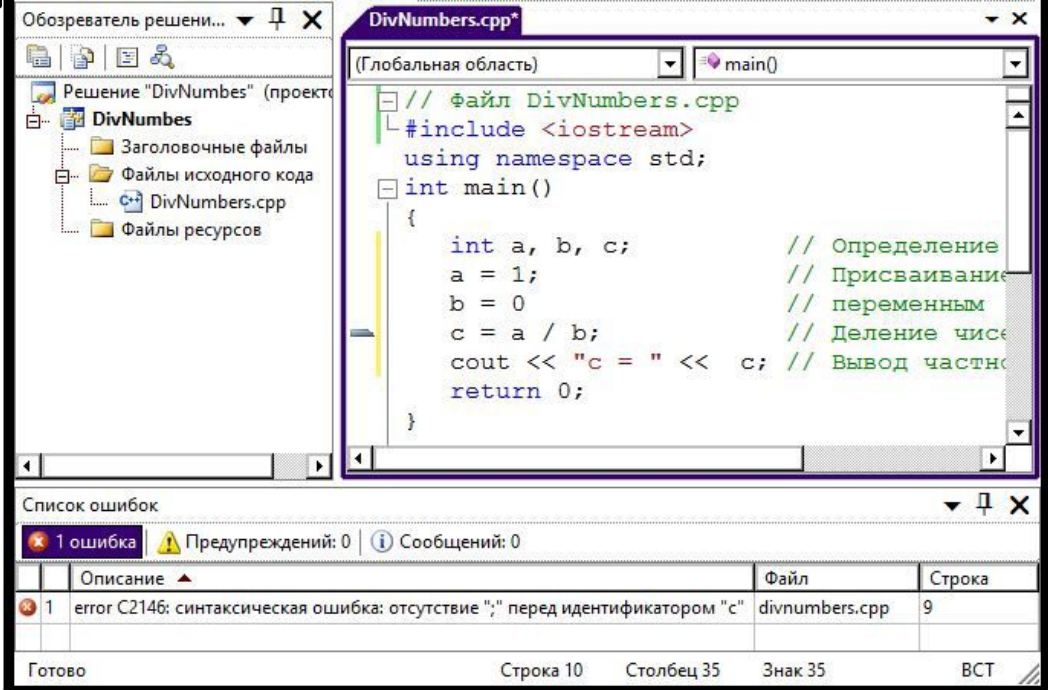

### *Отладка программ* **Синтаксические ошибки**

Для получения подробного описания ошибки можно ее выделить и нажать **F1**.

Кроме сообщений об ошибках компилятор может выдавать **предупреждения**. Так выдается предупреждение, если созданная переменная не используется. Наличие предупреждений не препятствует созданию рабочей программы, но лучше их устранять, например, удалить из программы переменную, которая не используется.

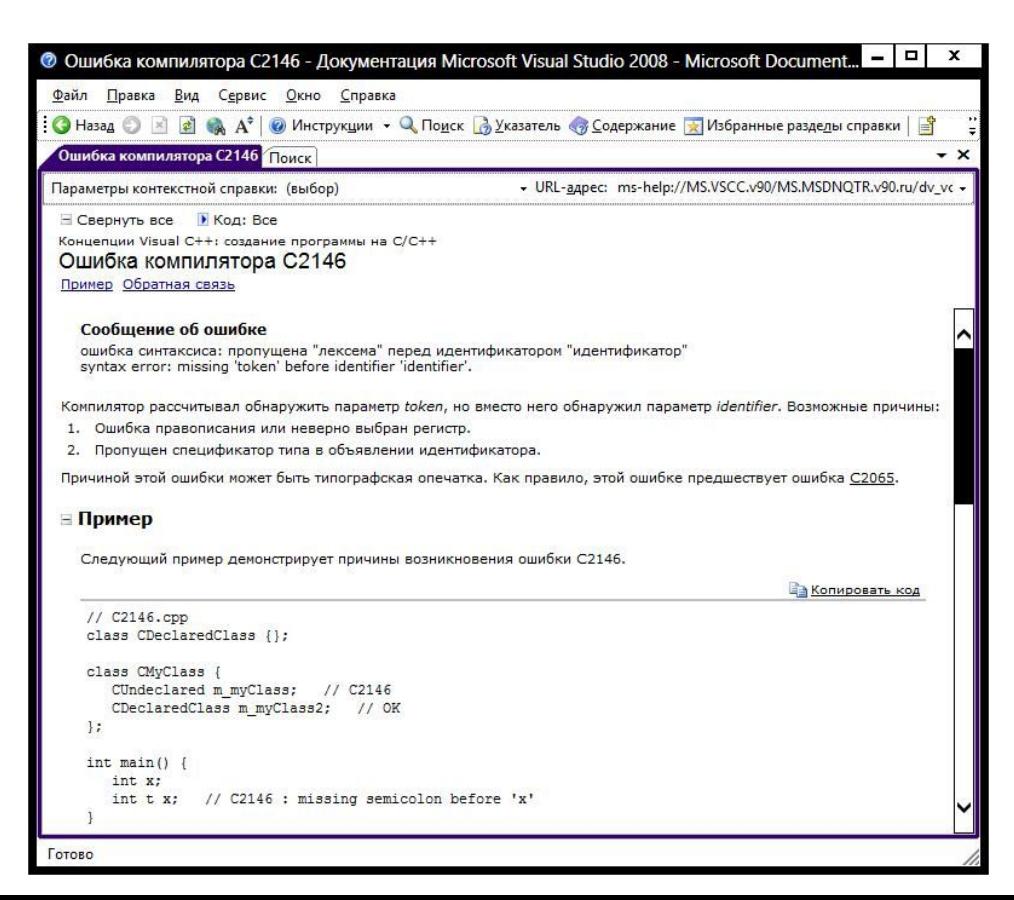

#### *Отладка программ* **Ошибки на стадии выполнения** Запустим программу на выполнение **программы** командой **Отладка=>Начать отладку**, или

нажав **F5**. Появится окно с сообщением Integer division by zero (Целочисленное деление на нуль). Нажмем в этом окне кнопку **Прервать**, перейдем в режим отладки. При этом откроется окно с исходным кодом, в котором желтой стрелкой будет отмечена строка кода, на которой программа остановилась.

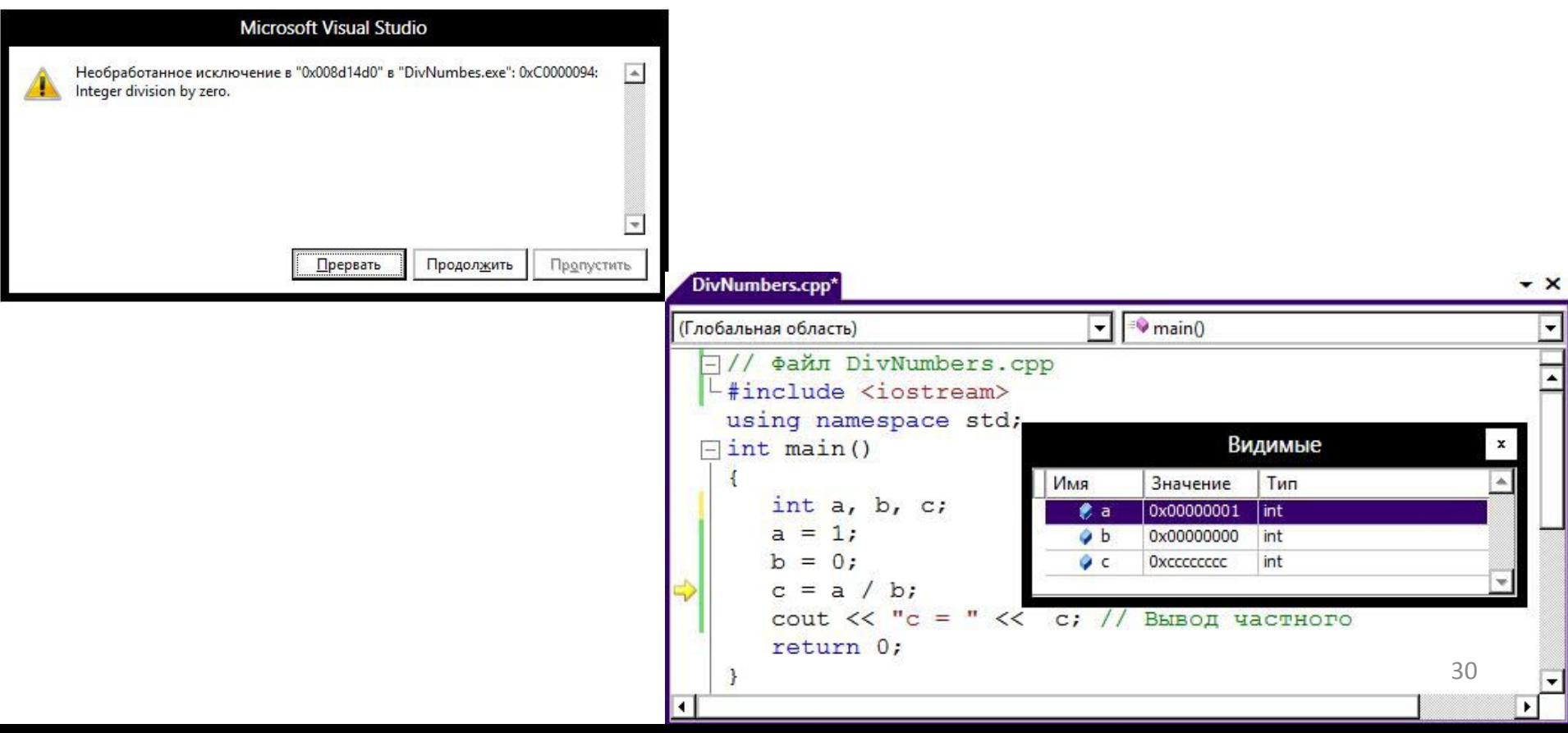

#### *Отладка программ* **Ошибки на стадии выполнения**

#### В режиме отладки можно испол**ьзовать прамимы в н**а, помогающие

проанализировать работу программы. Список отладочных окон выводится

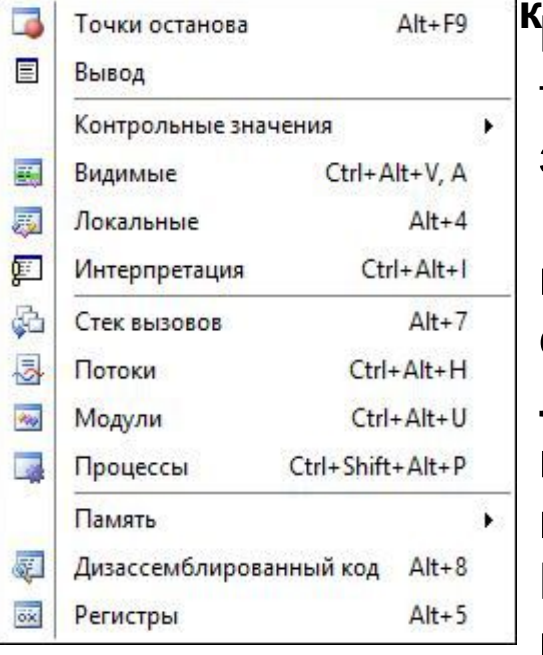

командой **Отладка=>Окна**. **Контрольные значения** – окна для наблюдения за текущими

значениями переменных;

**Видимые** – окно, показывающее переменные, используемые в текущей строке кода и в предыдущей строке кода;

**Локальные** – окно, в котором автоматически показываются текущие значения локальных переменных;

В окне **Видимые** показаны переменные a, b и c, используемые в строке, на которой остановилась

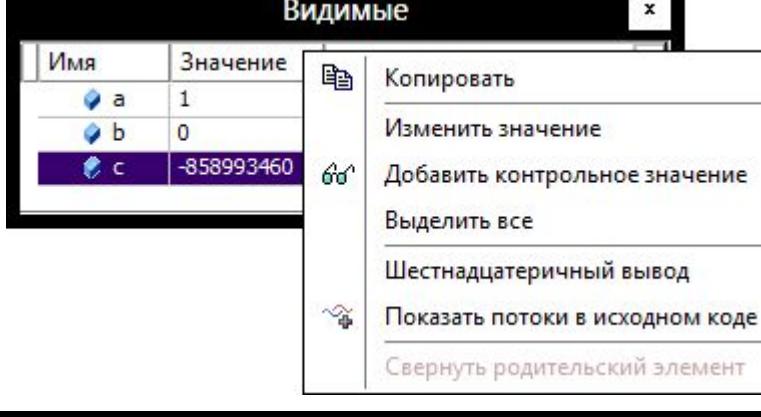

<u>\*</u> 3начения переменных показаны как шестнадцатеричные числа. Для отображения чисел в десятичной системе нужно щелкнуть правой кнопкой мыши по столбцу **Значение** и снять флажок **Шестнадцатеричный** 31**вывод**.

#### *Отладка программ* **Ошибки на стадии выполнения**

В режиме отладки тек**ущие значения переменных отображаются** также при наведении на них курсора.

 Для управления размещением отладочными и другими окнами среды Visual Studio можно использовать команды контекстного меню, выводимые щелчком правой кнопки мыши по заголовку окна.

 В режиме **Плавающее** окно может занимать произвольное положение на экране. В режиме **Закрепляемое** окно можно прикрепить к любой из четырех сторон основного окна. В режиме **Вкладка** окно становится вкладкой основного окна.

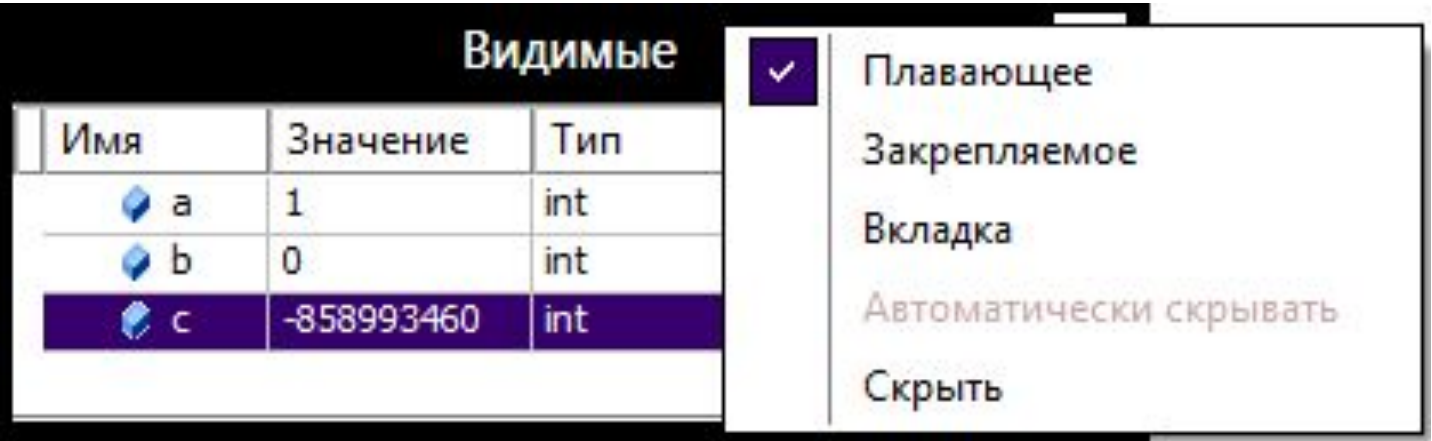

#### **Пошаговое выполнение**

- Построчное выполнение программы **программы** осуществляется нажатием клавиши **F11** (или командой меню **Отладка=>Шаг с заходом**). Каждое нажатие **F11** приводит к выполнению одной строки кода. Выполняя по шагам программу, обнаруживаем, что ее выполнение прерывается при достижении строки  $c = a / b$ ;
- При нажатии **F11** происходит «заход» в функцию, если в выполняемой строке есть обращение к функции.
- Команда **Отладка=>Шаг с обходом** или **F10** также осуществляет построчное выполнение программы, но без захода в функции.
- Команда **Отладка=>Остановить отладку** (**Shift+ F5**) прерывает отладку. В тексте программы можно поместить точки останова в тех строках, которые вызывают подозрение в правильности работы, для чего надо щелкнуть мышью на полосе слева от строки кода.
- При запуске программы командой **Отладка, Начать отладку** (**F5**) выполнение программы прервется в точке останова. Далее можно выполнять программу пошагово командами **F10** или **F11**, или продолжить выполнения программы командой **F5** до ее конца или до следующей точки останова.

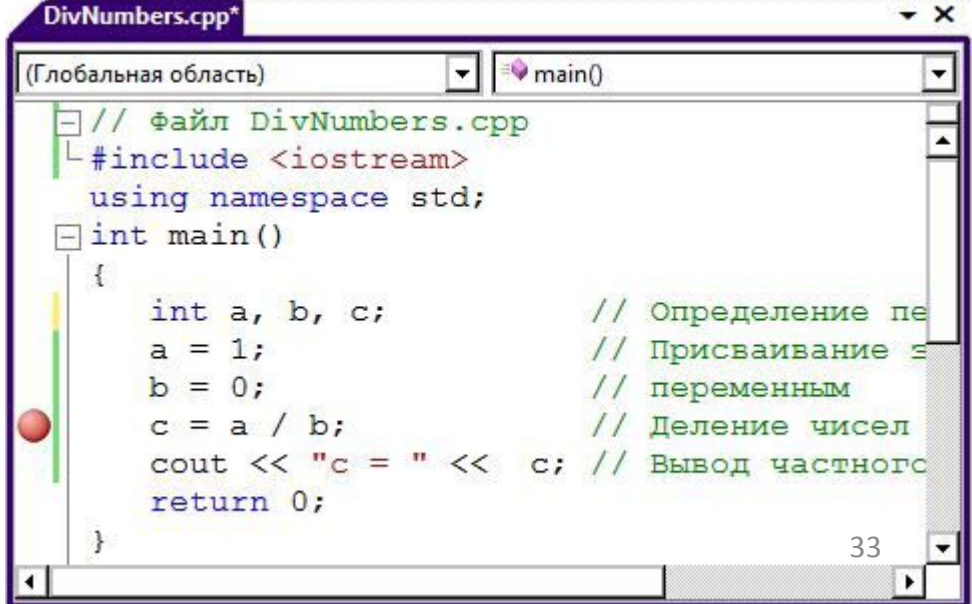